Osloskolen has launched a messaging app for parents/guardians, students and employees.

As a parent/guardian you can send messages to your children's teachers, and receive messages from the school. You can also deliver child absence notes in the app and find contact information for the parents in your child's class.

The app is part of the messaging tool in Skoleplattform Oslo.

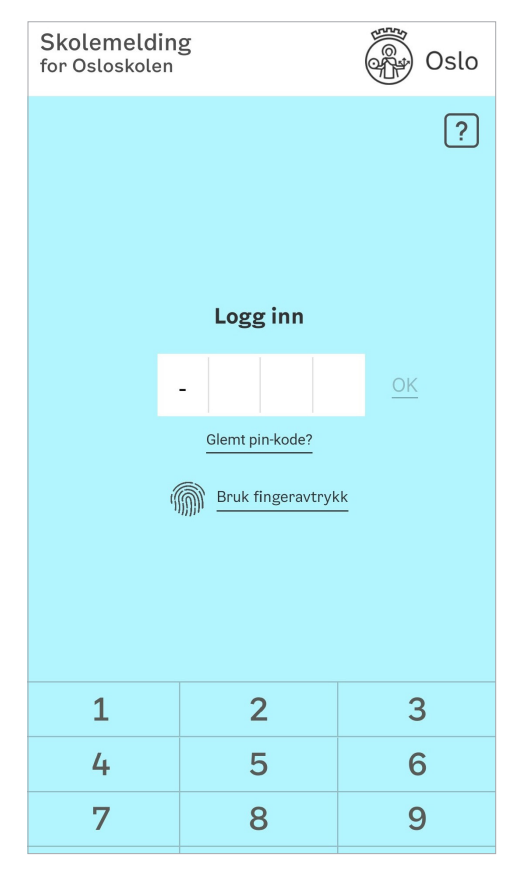

# How to download the app

Download the app Skolemelding to your phone or tablet. Search for the app "Skolemelding foresatte" in App Store or Google Play.

# How to log in

Use ID-porten the first time you log in. This is the same login as for Skoleplattform Oslo. ID-porten is also used for logging into Norwegian public e-services.

You will be asked to create a four digit PIN, or you can activate biometric login (fingerprint i.e.)

The next time you log in, use the PIN or i.e. fingerprint.

## all N Telenor 4G 10:39 Fr Ma Sc

**■ ● Foredremøte 22. august Fra** Kadra Nordmann Husk foredremøtet onsdag 22. august kl 19... I dag 10:08

 $40x81%$ 

**O** Leseleksen til i morgen Fra Kadra Nordman I dag 10:07

· Aktivitetsdag på Ekeberg **Fra** Kadra Nordman Tirsdag er det aktivitetsdag på Ekeberg. Alle e.  $1$  dag  $9:58$ 

• Gjenglemte klær Fra Kadra Nordmann Klær som er gjenglemt i gymgarderoben, blir I. I dag 9:57

• SMS-melding Fra Kadra Nordmann UDE testgrunnskole: 01.08 9:24

● Tømme plassen i garderoben  $\Box$ h န္မ်ာ့န

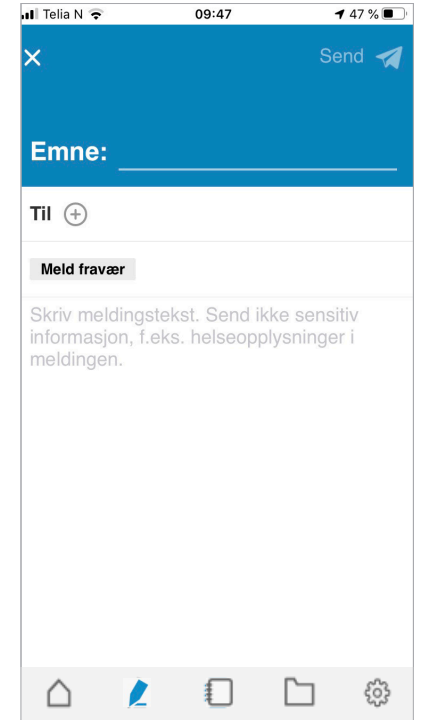

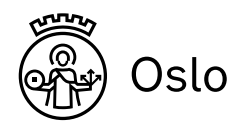

# Skolemelding – Osloskolen's app

# In the app you can:

- get push alerts for new messages
- send messages to your child's teacher or other staff at the school
- get an overview of sent and received messages
- easily filter messages for your children
- deliver a child absence note
- find contact information for the parents in your child´s class

# Other parents' contact information

In the app, you can see the names of the children in your child's class, and contact information for their parents.

You choose how much contact information you want to display. The class list is visible to other parents in the class and to the contact teacher. If anyone outside of the class, for example other parents, journalists or commercial actors request access to the class list, the school is required to publish it.

The list gives you access to phone numbers or e-mail adresses to the other parents. You can not send a Skolemelding to other parents, only to employees at the school.

# How to deliver a child absence note

If your child is absent from school, you can

- 1. Tap "Ny melding" and "Meld fravær". Choose which child to send an absence note for. If the child is affiliated with several schools, choose the applicable school.
- 2. Select the day of absence (today, tomorrow or date) and if needed choose the time.
- 3. Tap "Send"

Due to privacy concerns, you cannot write the reason for the absence. The message will be sent to the child's contact teacher. If you have any questions, please contact the school.

## Klasselister

 $\oslash$  Velg alle foresatte

## Anette Brandange

- Foresatte Janette Brandanger E-post: name@onlinetie
- Telefon: 402.02.023 Vidar Brandanger E-post: name@online.no

# Telefon: 402 02 023

- Alma Hansen Foresatte Jens Petter Hansen E-post: name@onlinetienester.no
- Telefon: 402 02 023
- Vigdis Kaspersen

**Halvor Lindås** Foresatte △ Q  $\blacksquare$  $\Box$ န္မက္သ

# Innstillinger

Min bruke

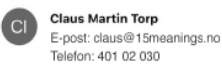

Adresse: Evens gate 2C, 0655 Oslo

Klasselister Velg hvilken informasjon som skal vises i klasselistene, som deles mellom klassens foresatte  $\bullet$ Vega Torp Slå av for å ikke vise i klasseliste Vis følgende kontaktinformasion Navn (Claus Martin Torp)  $\bigcirc$ Telefon (401 02 030)  $\bigcirc$ F-nost (claus@15meanings.no)  $\bigcirc$ Adresse (Evens gate 2C, 0655 Oslo)  $\circ$ Felix Torp Velg for å vise i klasseli:

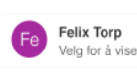

 $\begin{array}{ccc}\n\mathbf{2} & \mathbf{1} & \mathbf{1} & \mathbf{1}\n\end{array}$  $\triangle$ 

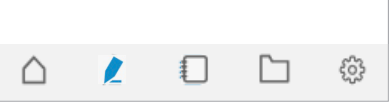

Vega Torp (Klasse 1G, Hartvig Nissens vider...) Copier e-post

Adresse: Konvalveien 5, 3430 Spikkestad

Adresse: Konvalveien 5, 3430 Spikkestad

Valg

Mine barn

Du kan oppdatere kontaktinformasjonen ved å ta kontakt med skolen/skolene du har på barn på

# Select what to display in the class list

You must say yes to your contact information being visible in the class list. Under Settings in the app, choose which information you want to share with the other parents:

- Your childs's name and your name
- Phone
- E-mail
- Address

First turn on the display of names (the child's and yours), then select if you want to display more information. If the contact information is incorrect, please contact your school.